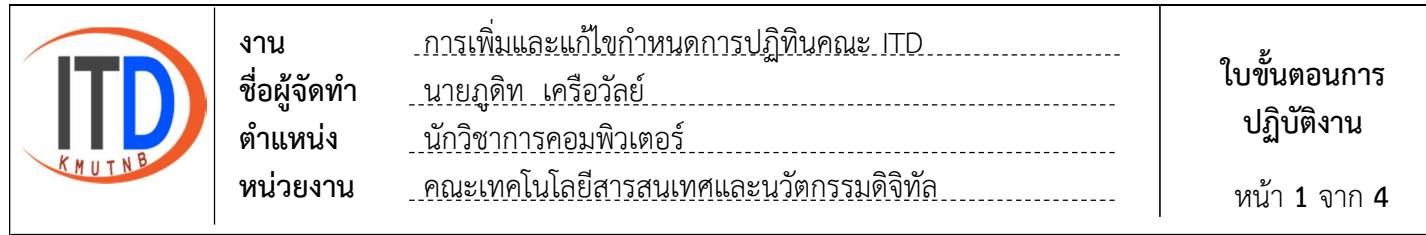

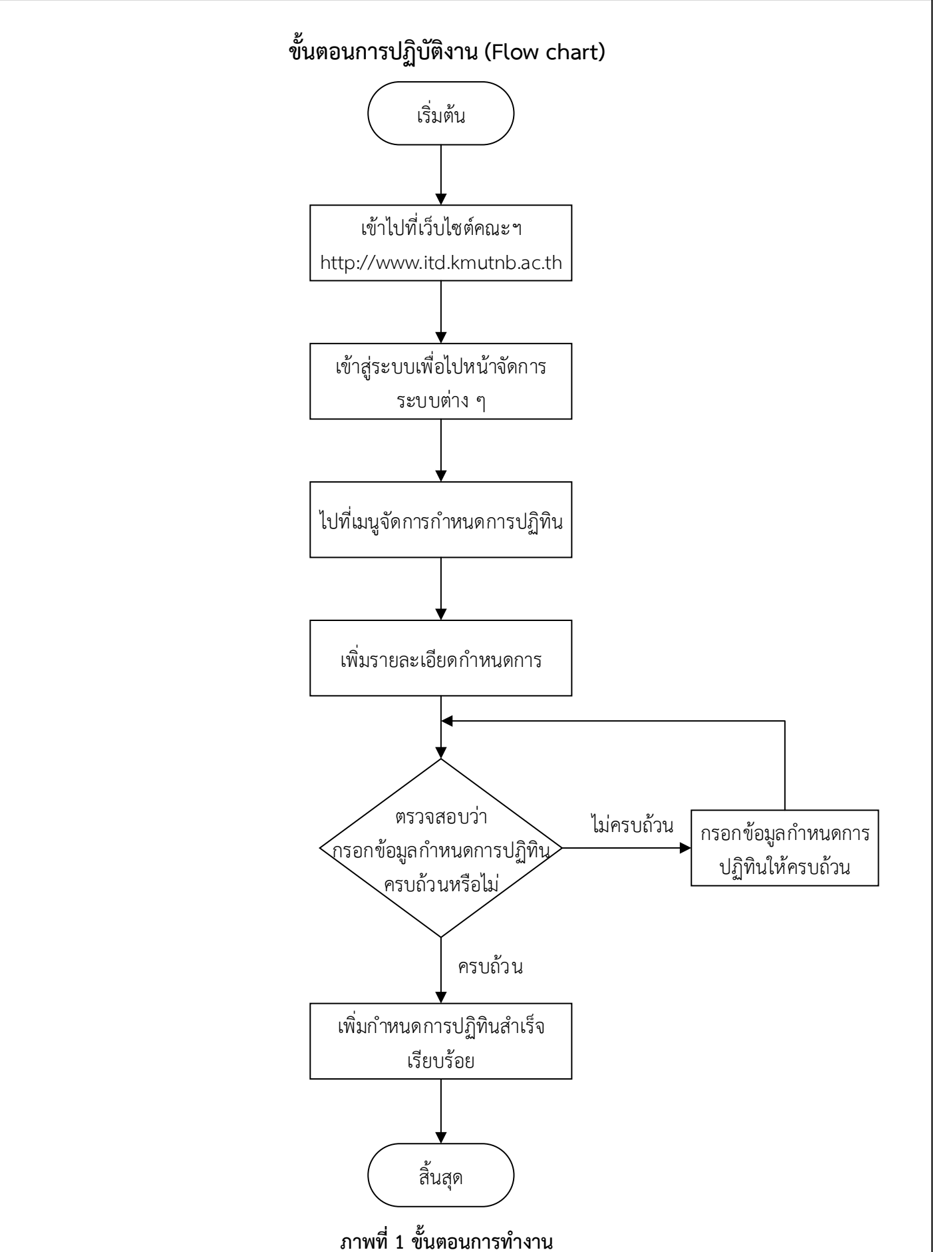

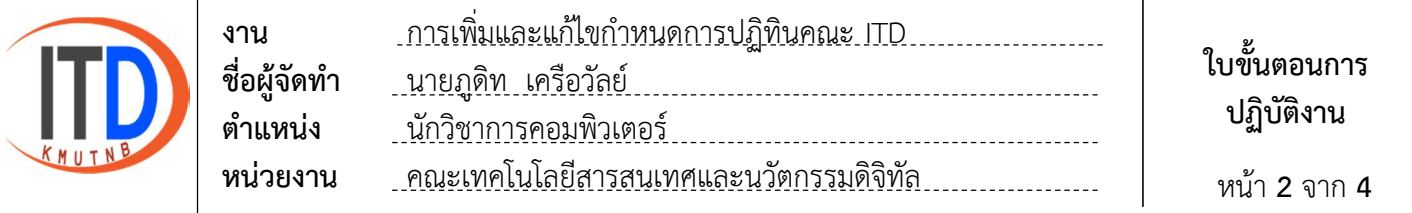

## ขั้นตอนการเพิ่มและแกไขกําหนดการปฏิทินคณะ ITD

1. เขาเว็บไซตไปที่ https://www.itd.kmutnb.ac.th และไปที่เมนูเขาสูระบบ

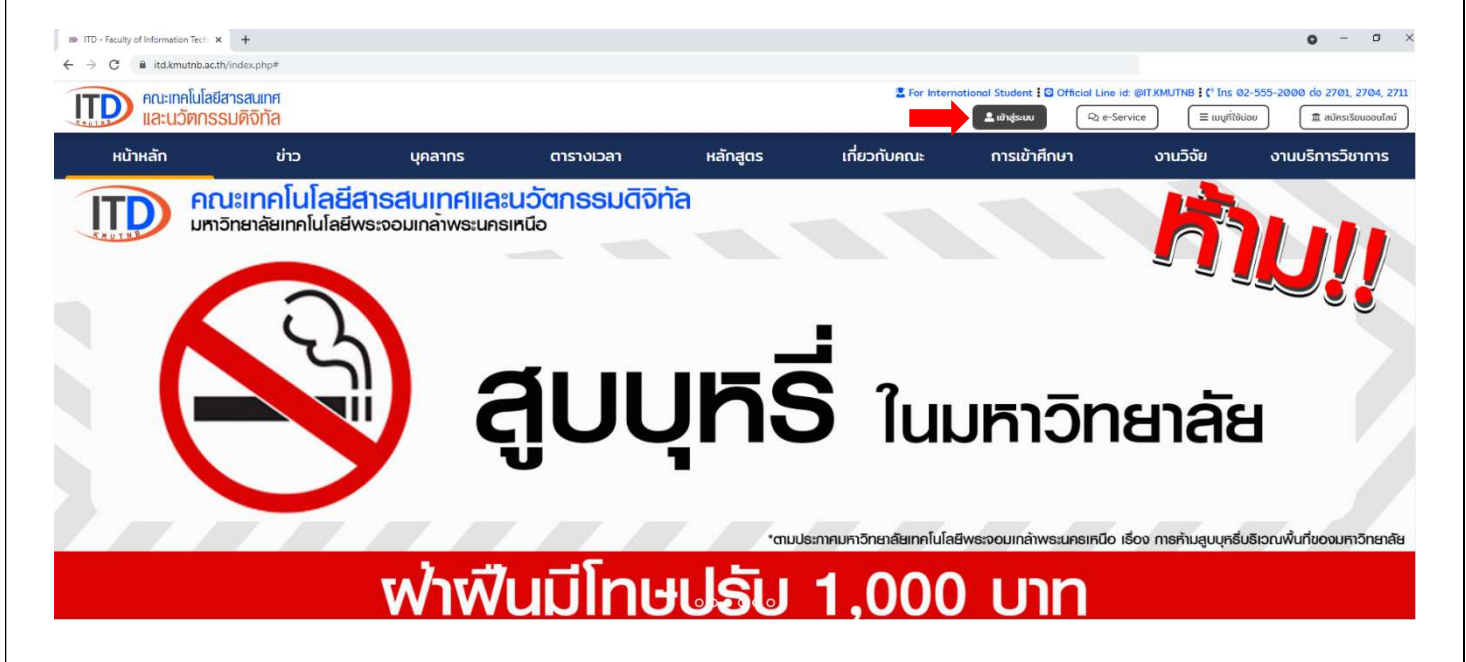

2. ใสชื่อผูใชงาน และรหัสผาน เพื่อเขาสูระบบไปจัดการระบบตาง ๆ

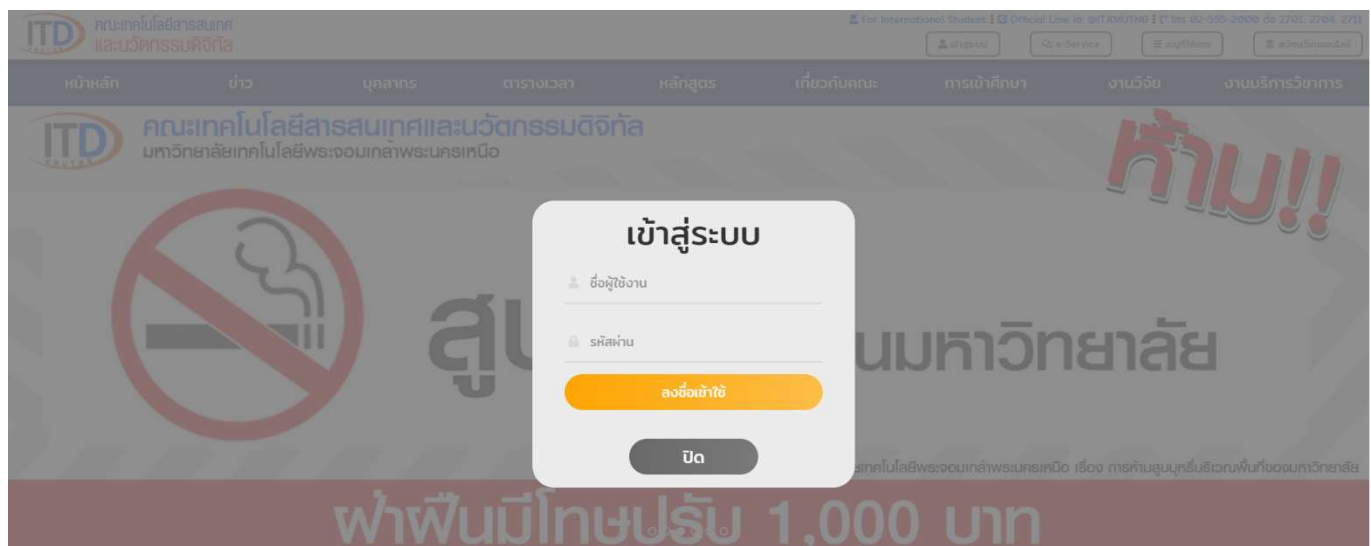

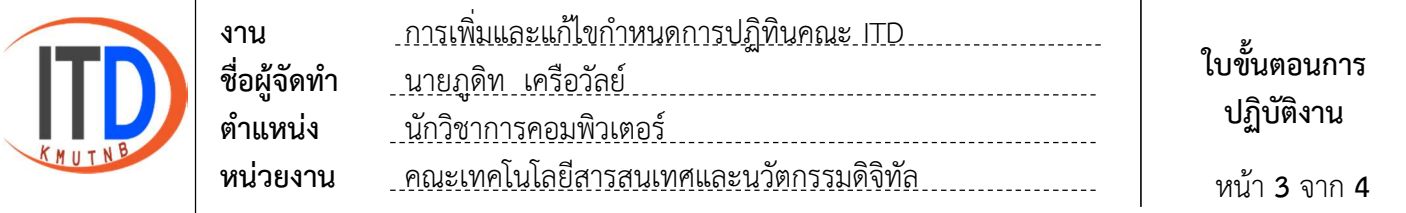

- 3. ไปที่เมนูจัดการกําหนดการปฏิทิน
	- 3.1 เลือกเพิ่มกําหนดการ / กิจกรรม

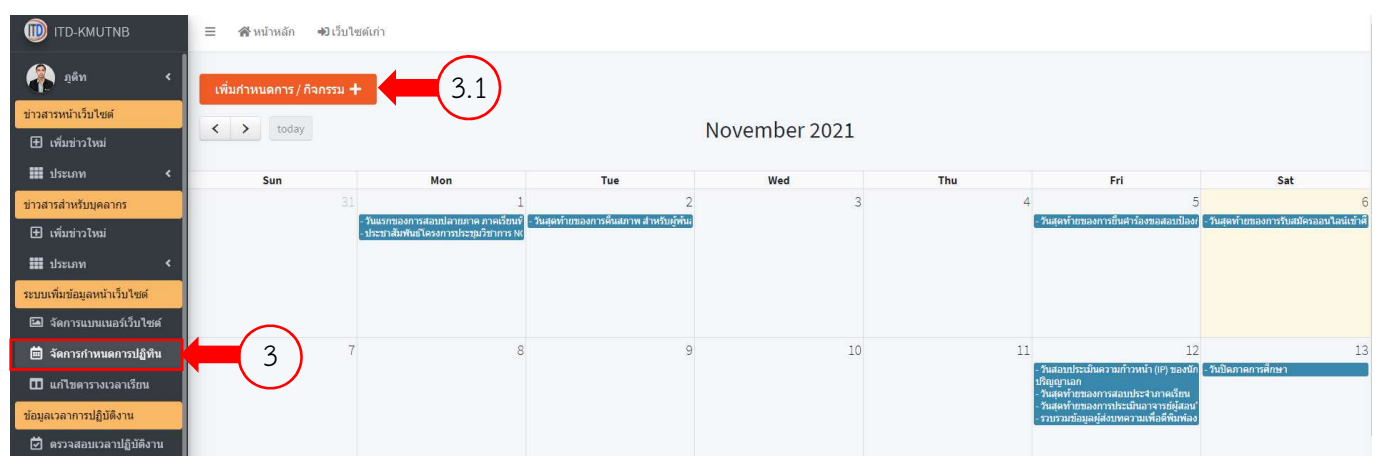

- 4. การเพิ่มกําหนดการปฏิทิน
- 4.1 เพิ่มรายละเอียด และวันกําหนดการ
	- 4.2 เลือกบันทึกขอมูล

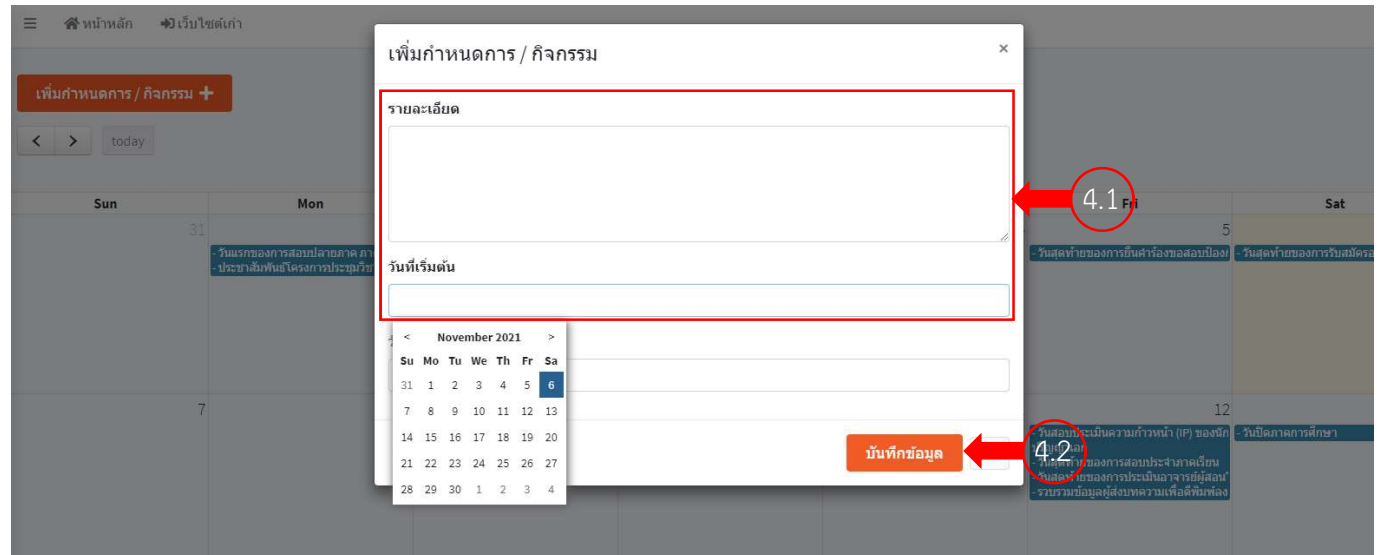

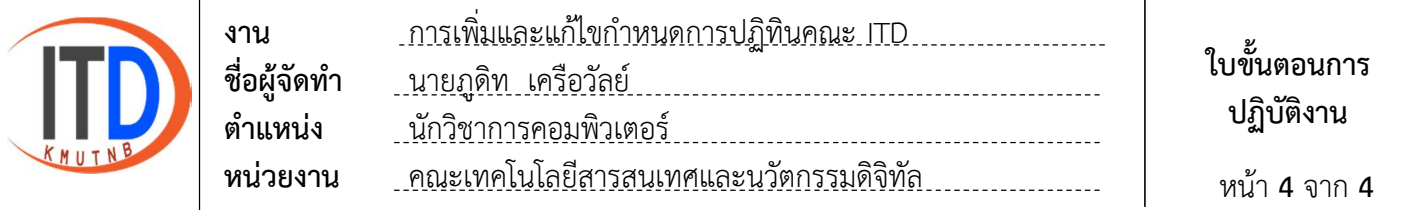

- 5. การแกไข และลบกําหนดการปฏิทิน
	- 5.1 เลือกกําหนดการที่ตองการแกไข หรือลบ
	- 5.2 เลือกลบกําหนดการ หรือแกไขจากนั้นเลือกบันทึกขอมูล

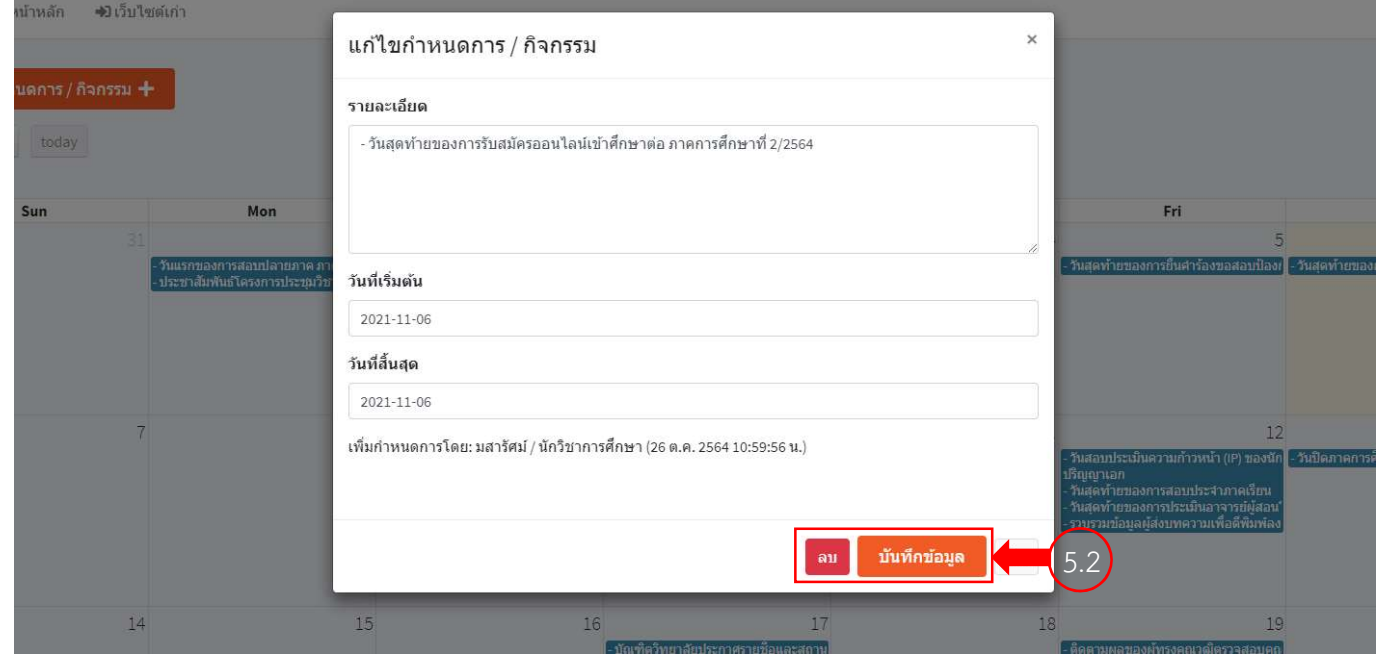